# **2. Specification**

## **2-1. GSM General Specification**

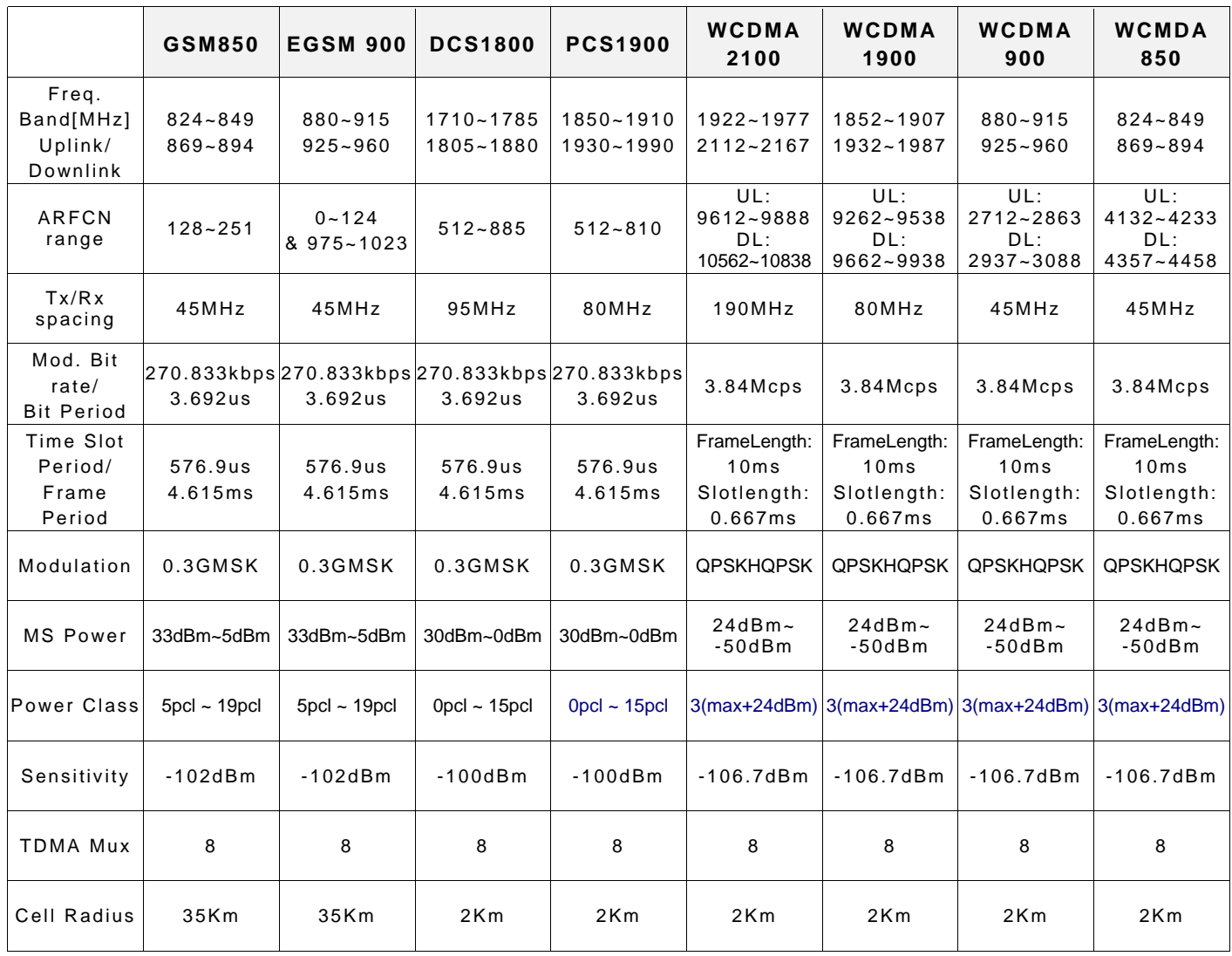

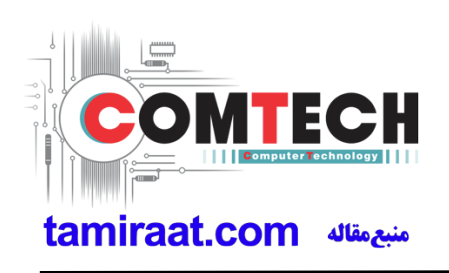

# **2. Specification**

### **2-2. GSM Tx Power Class**

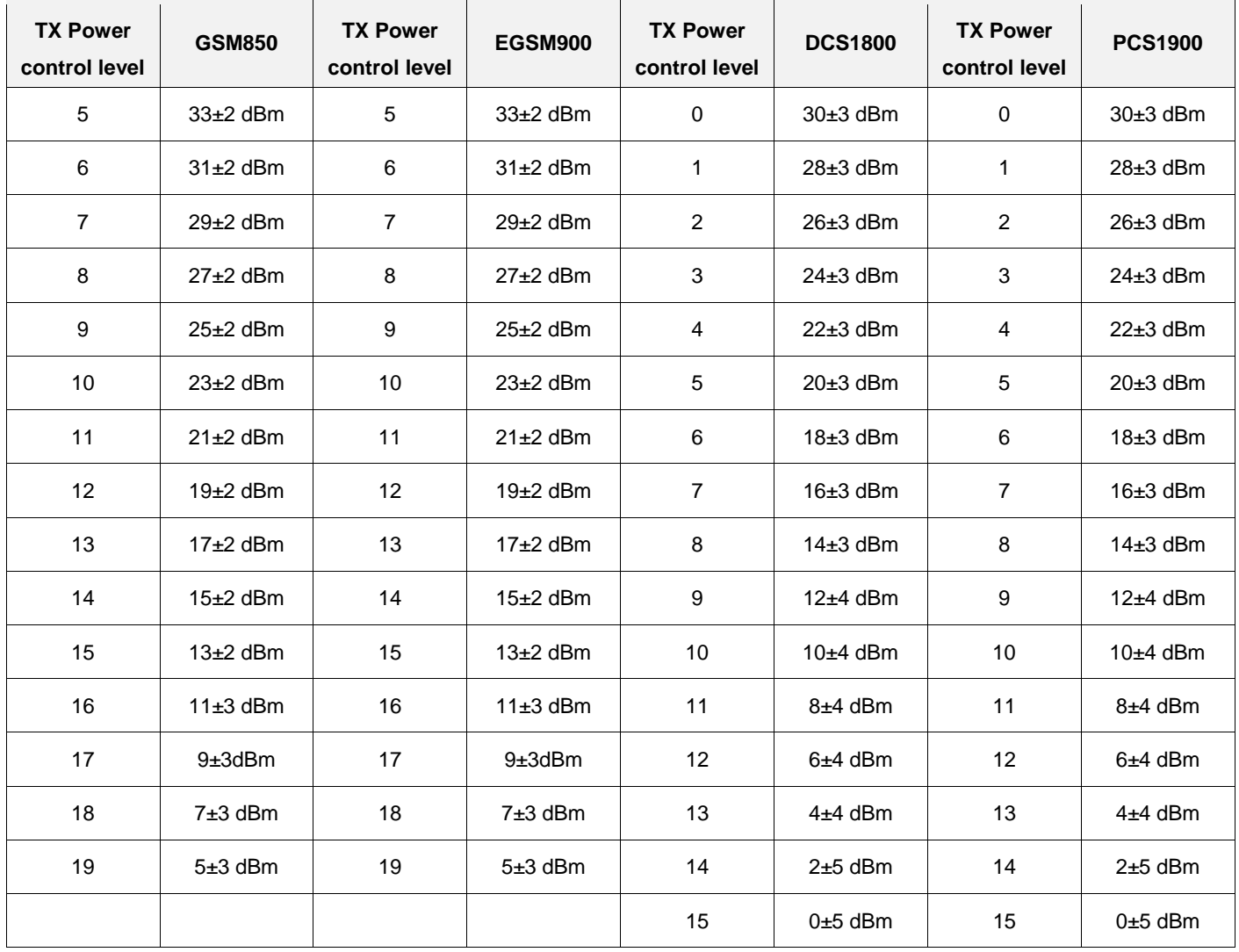

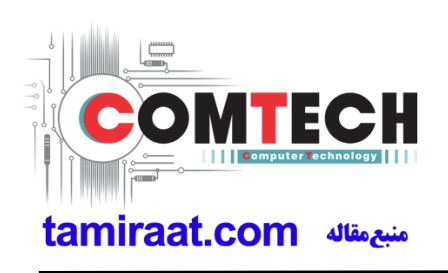

# **2. Specification**

# **2-3. LTE General Specification**

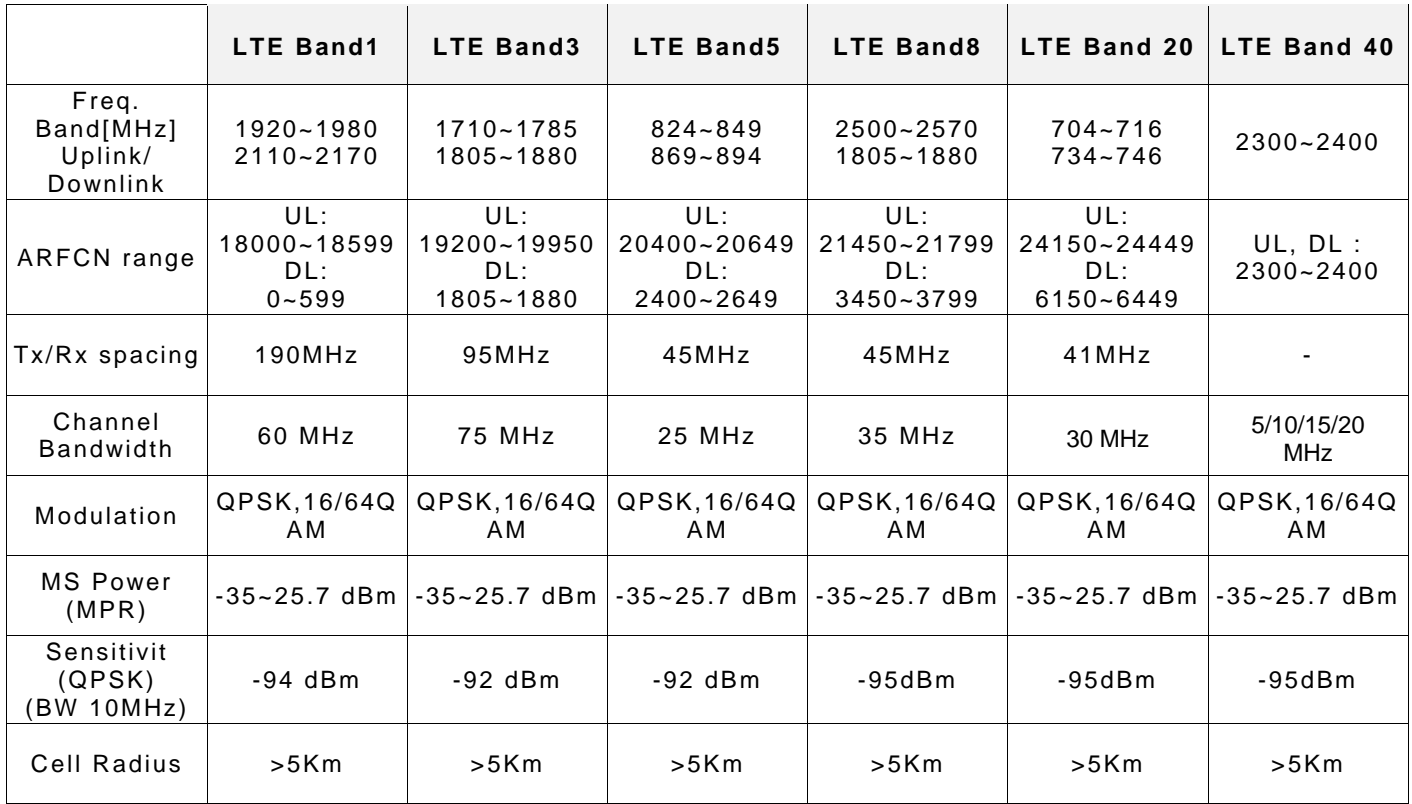

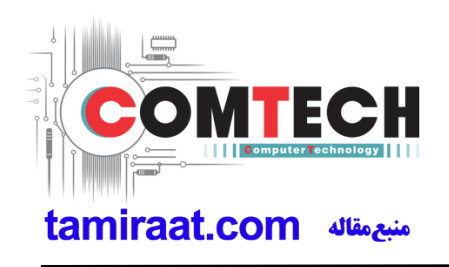

# **3. Operation Instruction and Installation**

### **Main Function**

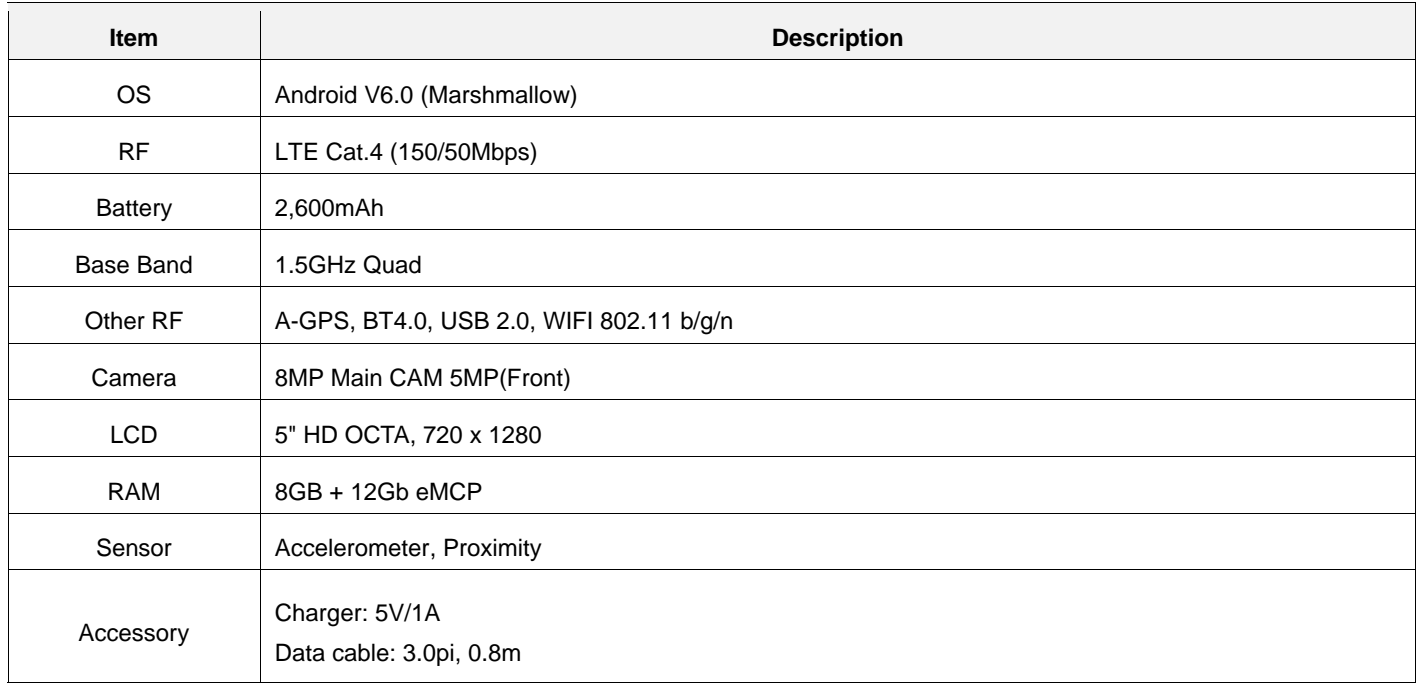

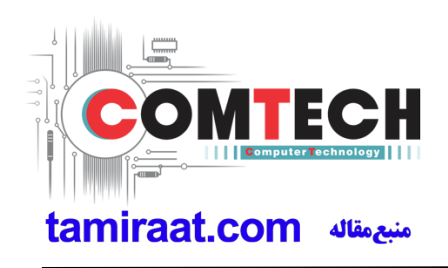

### **9. Reference Abbreviate**

### **Reference Abbreviate**

- ― **AAC**: Advanced Audio Coding.
- ― **AVC** : Advanced Video Coding.
- ― **BER** : Bit Error Rate
- ― **BPSK**: Binary Phase Shift Keying
- ― **CA** : Conditional Access
- ― **CDM** : Code Division Multiplexing
- ― **C/I** : Carrier to Interference
- ― **DMB** : Digital Multimedia Broadcasting
- ― **EN :** European Standard
- ― **ES :** Elementary Stream
- ― **ETSI**: European Telecommunications Standards Institute
- ― **MPEG**: Moving Picture Experts Group
- ― **PN** : Pseudo-random Noise
- ― **PS** : Pilot Symbol
- ― **QPSK**: Quadrature Phase Shift Keying
- ― **RS** : Reed-Solomon
- ― **SI** : Service Information
- ― **TDM** : Time Division Multiplexing
- ― **TS :** Transport Stream

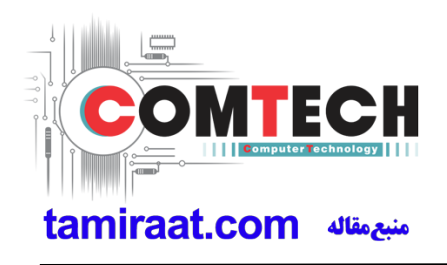

## **1.Safety Precautions**

### **1-1. Repair Precaution**

Before attempting any repair or detailed tuning, shield the device from RF noise or static electricity discharges.

Use only demagnetized tools that are specifically designed for small electronic repairs, as most electronic parts are sensitive to electromagnetic forces.

Use only high quality screwdrivers when servicing products. Low quality screwdrivers can easily damage the heads of screws.

Use only conductor wire of the properly gauge and insulation for low resistance, because of the low margin of error of most testing equipment.

We recommend 22-gauge twisted copper wire.

Hand-soldering is not recommended, because printed circuit boards (PCBs) can be easily damaged, even with relatively low heat. Never use a soldering iron with a power rating of more than 100 watts and use only lead-free solder with a melting point below 250°C (482°F).

Prior to disassembling the battery charger for repair, ensure that the AC power is disconnected. Always use the replacement parts that are registered in the SEC system. Third-party replacement parts may not function properly.

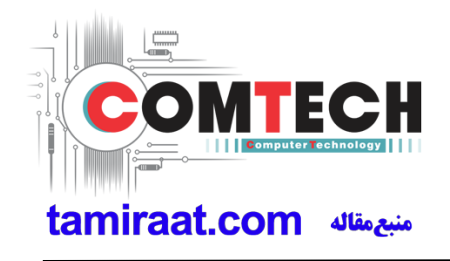

## **1.Safety Precautions**

### **1-2. ESD(Electrostatically Sensitive Devices) Precaution**

Many semiconductors and ESDs in electronic devices are particularly sensitive to static discharge and can be easily damaged by it. We recommend protecting these components with conductive anti-static bags when you store or transport them.

Always use an anti-static strap or wristband and remove electrostatic buildup or dissipate static electricity from your body before repairing ESDs.

Ensure that soldering irons have AC adapter with ground wires and that the ground wires are properly connected.

Use only desoldering tools with plastic tips to prevent static discharge.

Properly shield the work environment from accidental electrostatic discharge before opening packages containing ESDs.

The potential for static electricity discharge may be increased in low humidity environments, such as air-conditioned rooms. Increase the airflow to the working area to decrease the chance of accidental static electricity discharges.

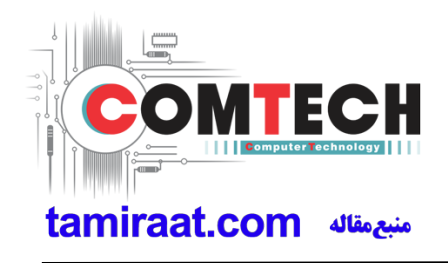

### **6-1. S/W Download**

#### **6-1-1. Prepare for S/W Downloading**

- Installation program: Downloader Program (**Odin3 v3.12.1.exe**)
- Mobile Phone
- Data Cable
- Mobile device specific S/W: Binary files

#### ※ **Settings**

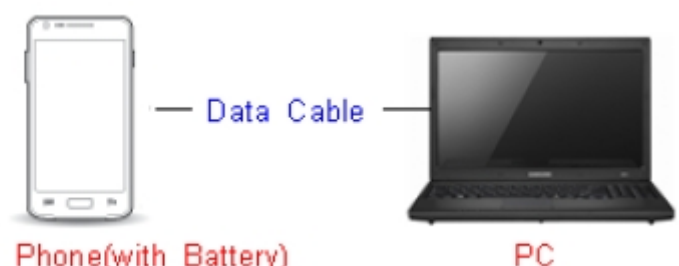

Mobile Phone(with Battery)

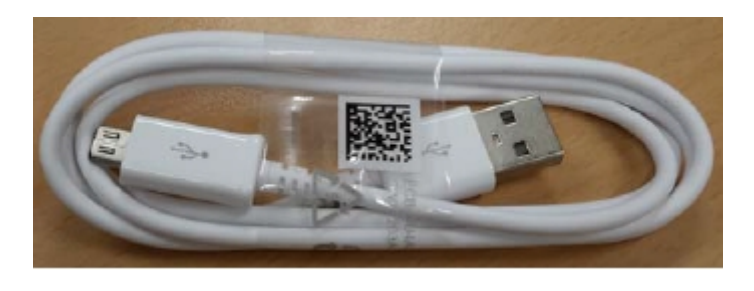

**Data Cable : GH39-01710D**

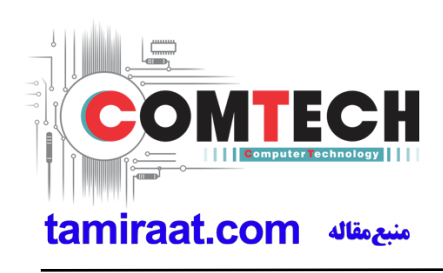

#### **6-1-2. S/W Installation Program (Downloader program)**

■ Open up the S/W Installation Program by executing the "Odin3 v3.12.1.exe"

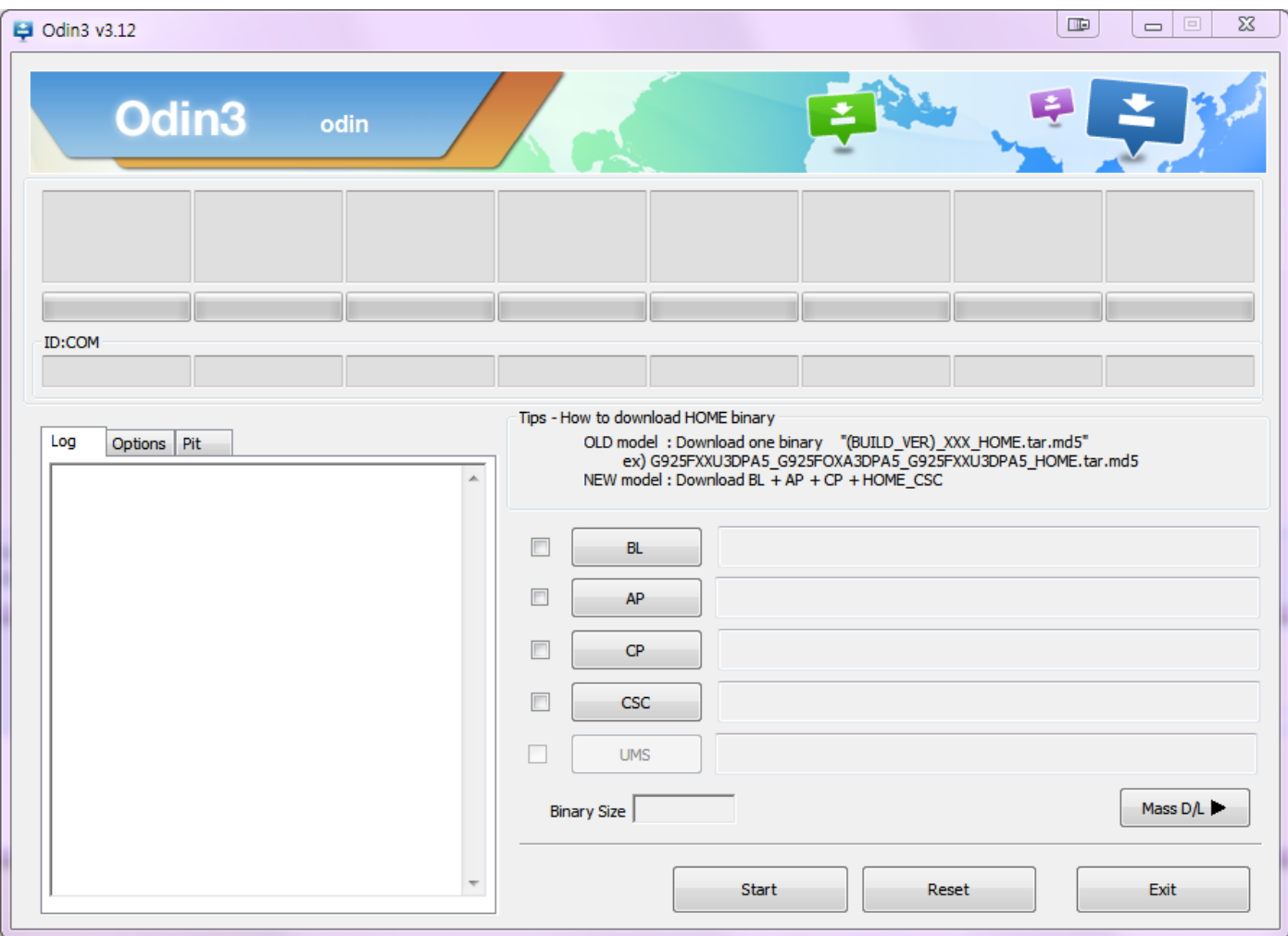

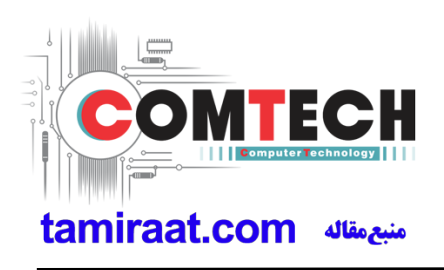

- **1**. Enable the check mark by click on the following options,
- Check Auto Reboot, Re-Partition, and F. Reset Time, Nand Erase All
- Check PIT
- Check BOOTLOADER, PDA, PHONE, and CSC Files
- \* Note : "Odin v3.10 or above" checks MD5 checksum just after file selection.

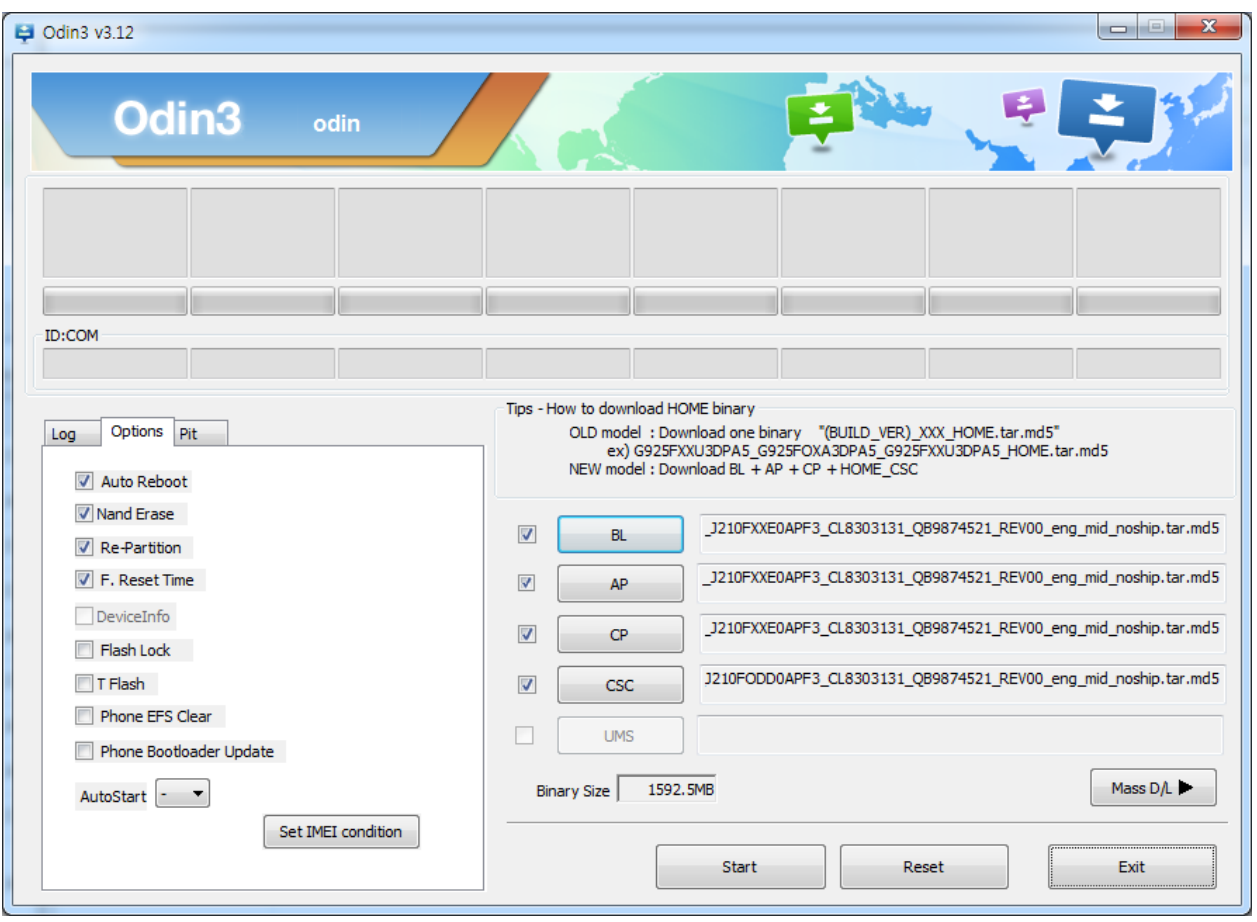

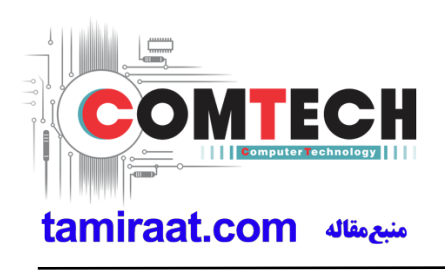

#### **2**. Enter into Download Mode

- Enter into Download Mode by pressing Volume Down button, Home button and ON/OFF Button simultaneously followed by pressing Volume up button as a direction of the phone.

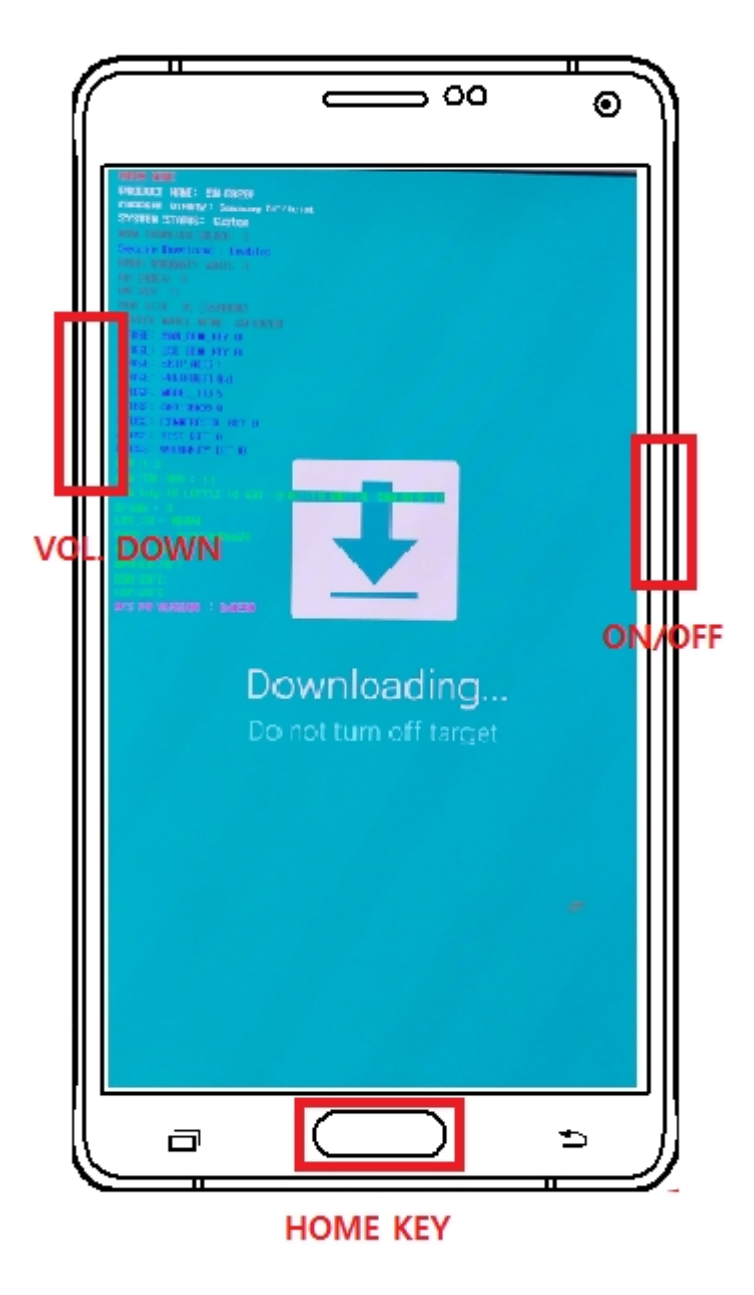

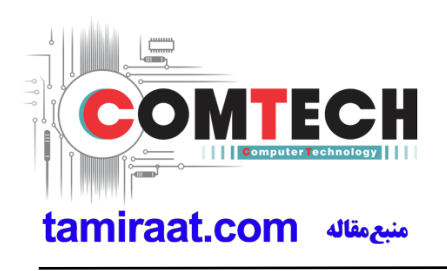

**3**. Connect the device to PC via Data Cable.

Make sure that the one of communication ports [ID:COM] box is highlighted in sky blue. The device is now connected with the PC and ready to download the binary files in it.

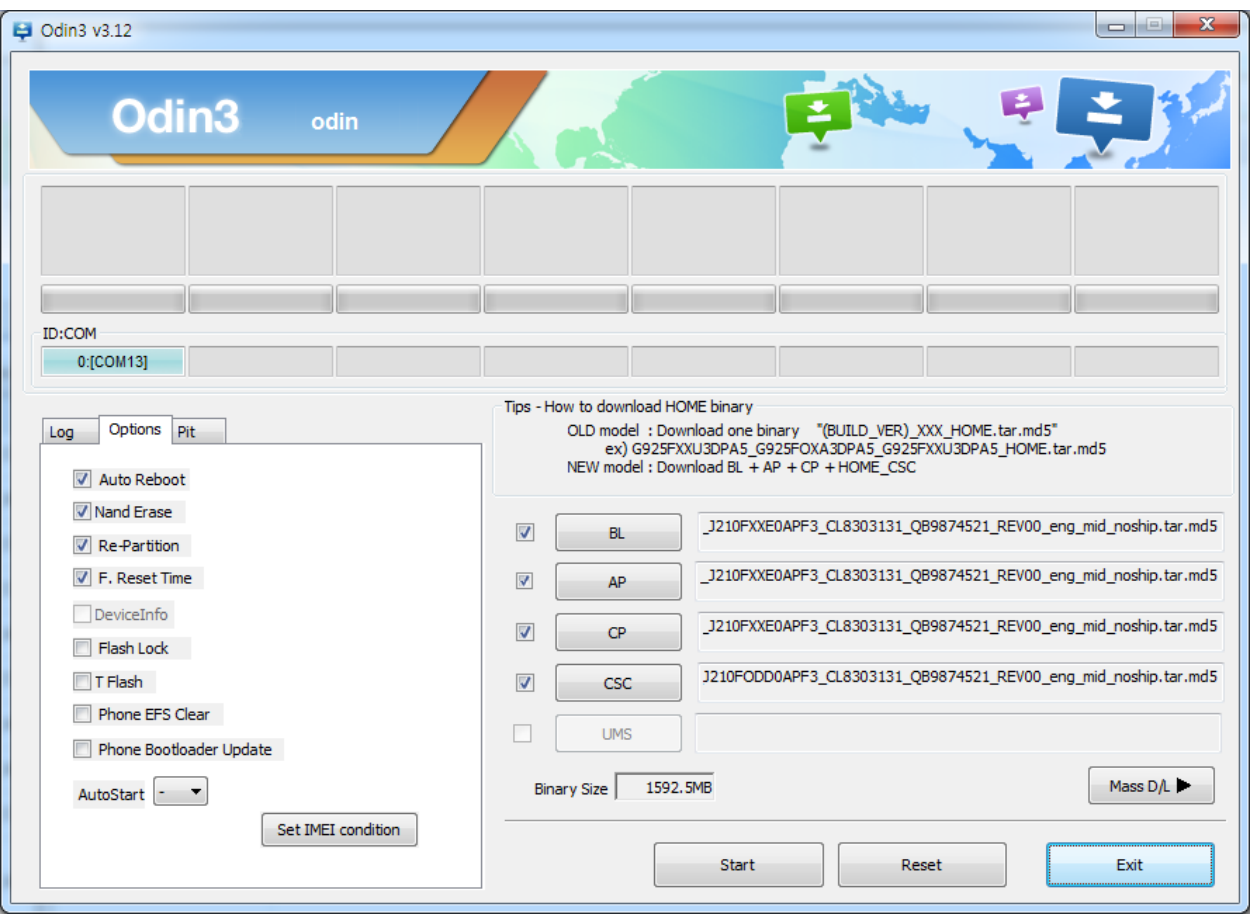

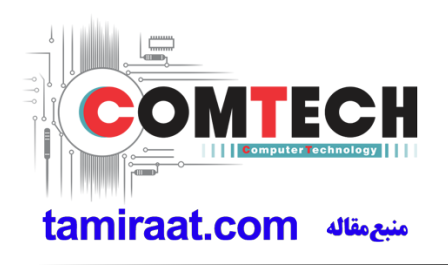

**4**. Start downloading the binary files into the device by clicking Start button on the screen. The green colored "PASS!" sign will appear on the upper-left box if the binary files have been successfully downloaded into the device.

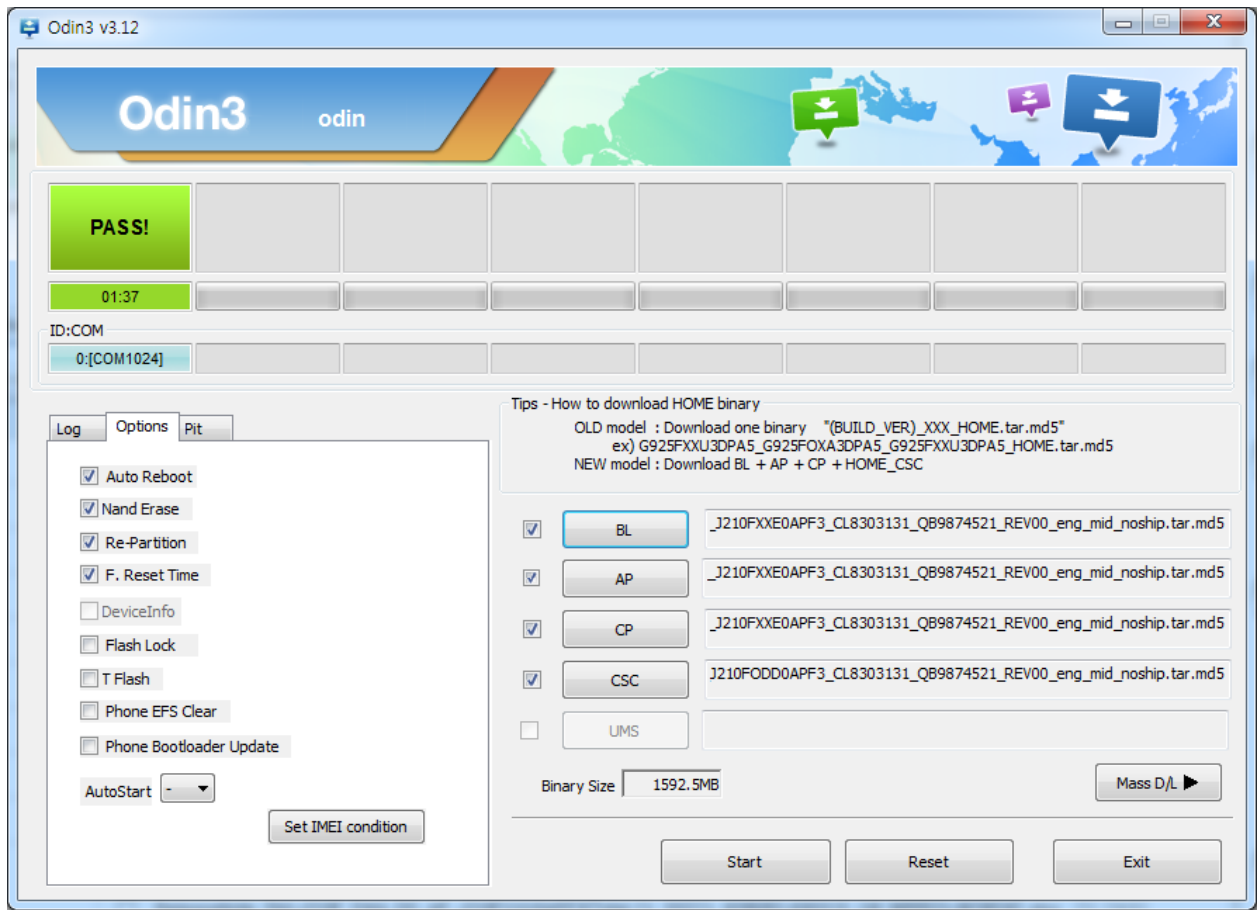

 **5.** Disconnect the device from the Data cable.

 **6**. Once the device boots up, you can check the version of the binary file or name by pressing the following code in sequence; **\*#1234#**

You can perform Factory Reset by Settings  $\rightarrow$  Accounts  $\rightarrow$  Backup and reset

#### ※ **Caution. Never disconnect during the S/W downloading.**

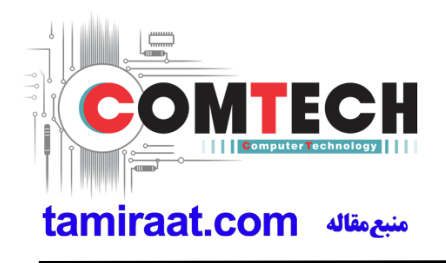

### **6-2 IMEI writing**

#### **6-2-1 Preparation**

- New IMEI writing Program has been released.
- Supported Model : Models which CAB files are uploaded on HHPsvc INI File category, instead of ini file.
- Refer to below IMEI writing procedure.

**- H/W**

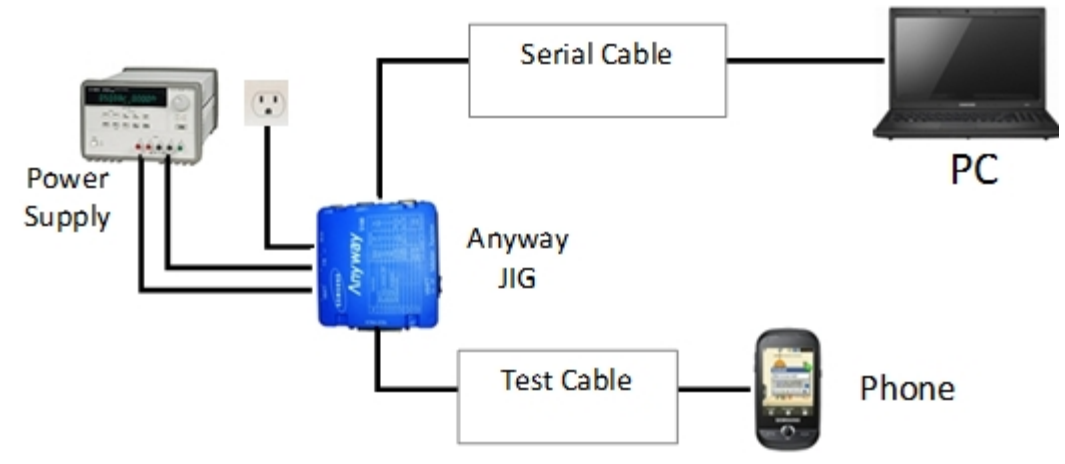

#### **- S/W**

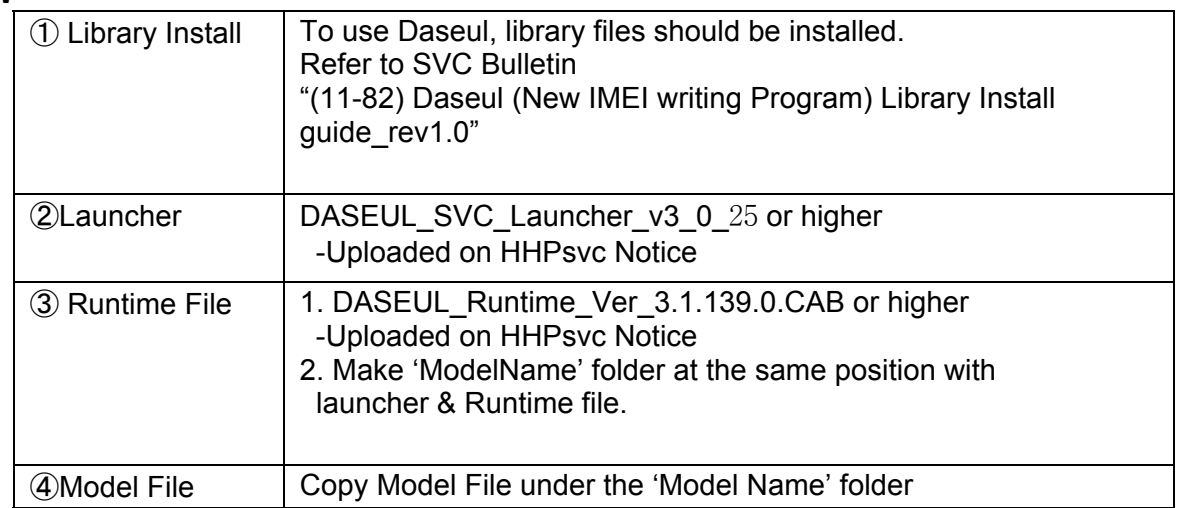

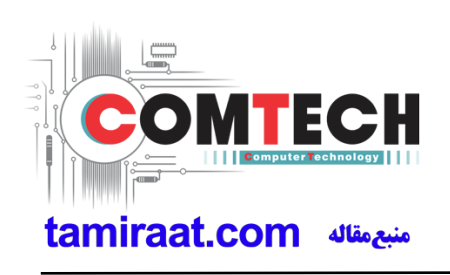

#### **6-2-2 IMEI writing Process**

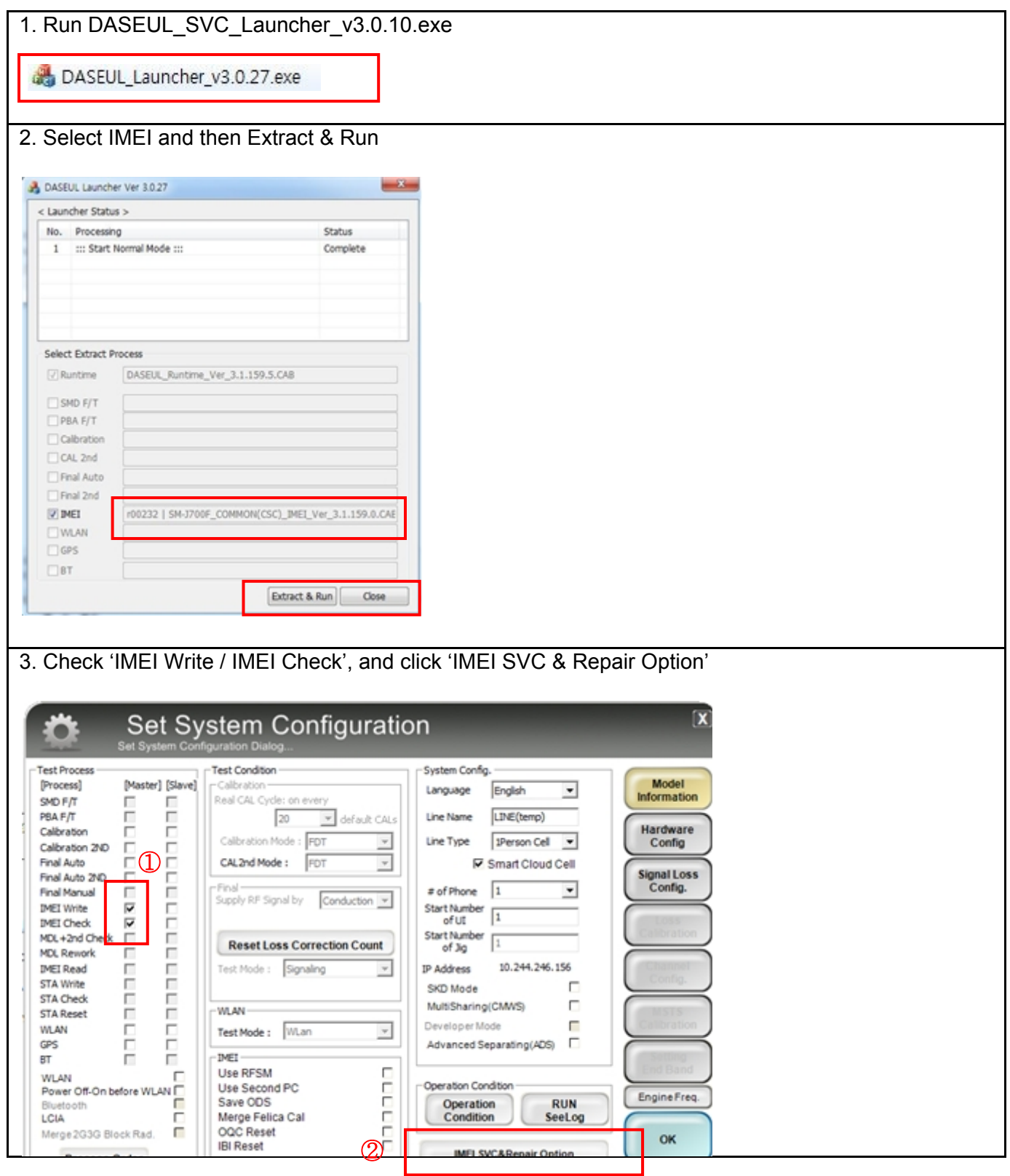

Confidential and proprietary-the contents in this service guide subject to change without prior notice

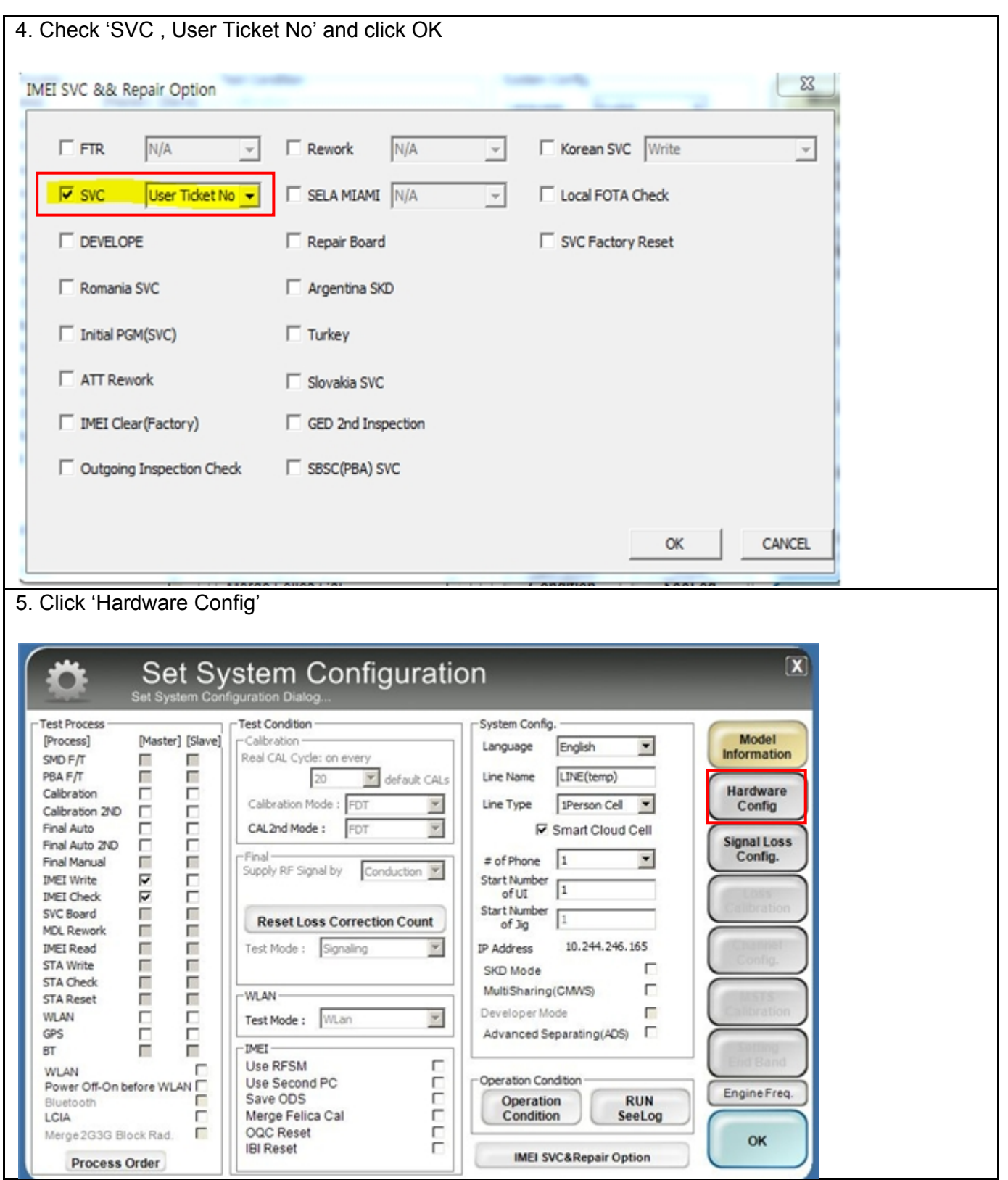

Confidential and proprietary-the contents in this service guide subject to change without prior notice

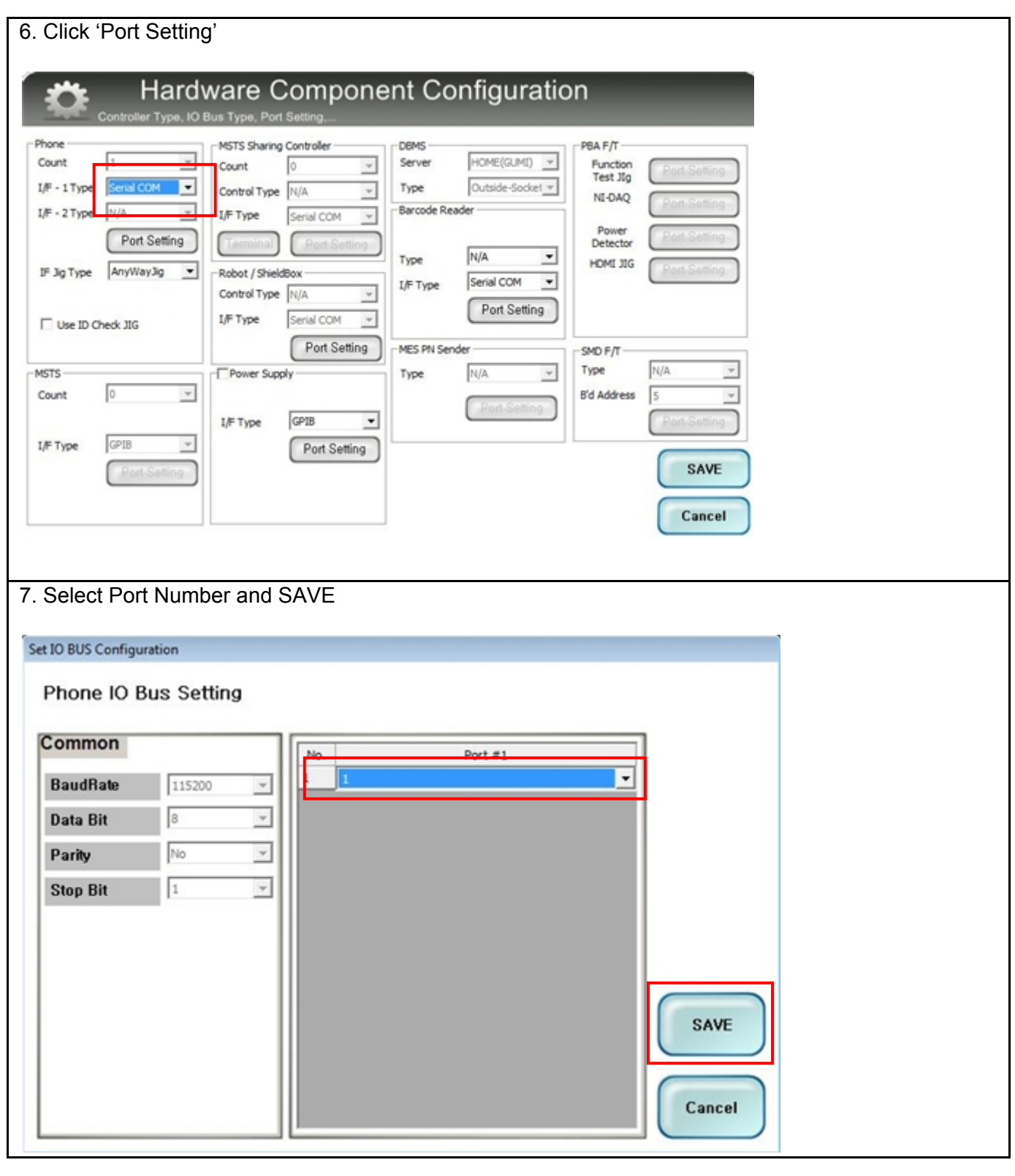

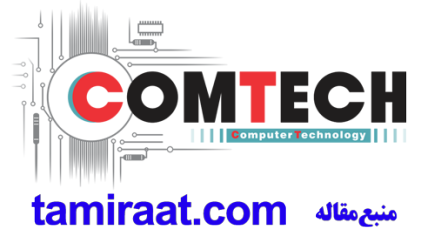

Confidential and proprietary-the contents in this service guide subject to change without prior notice

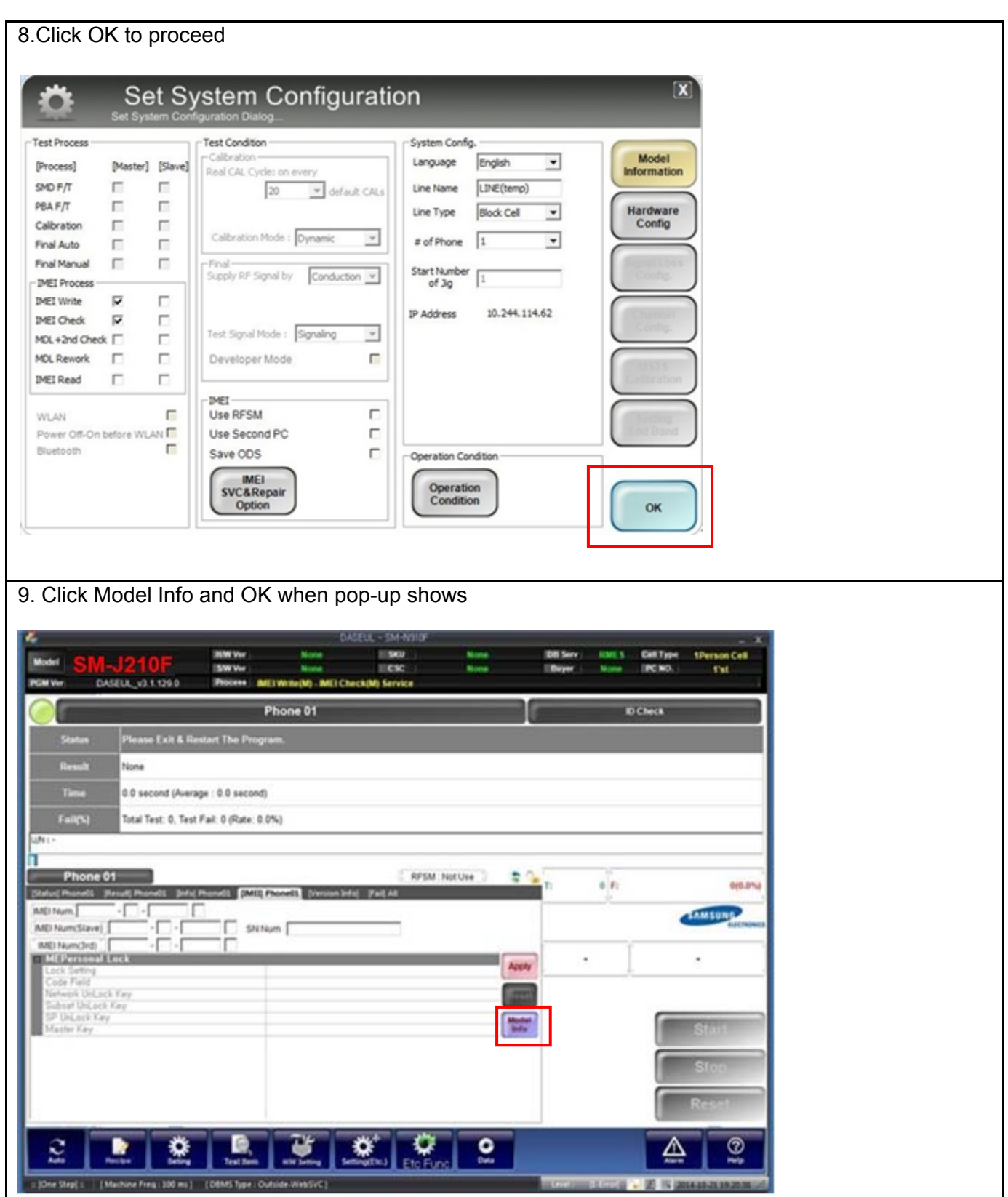

Confidential and proprietary-the contents in this service guide subject to change without prior notice

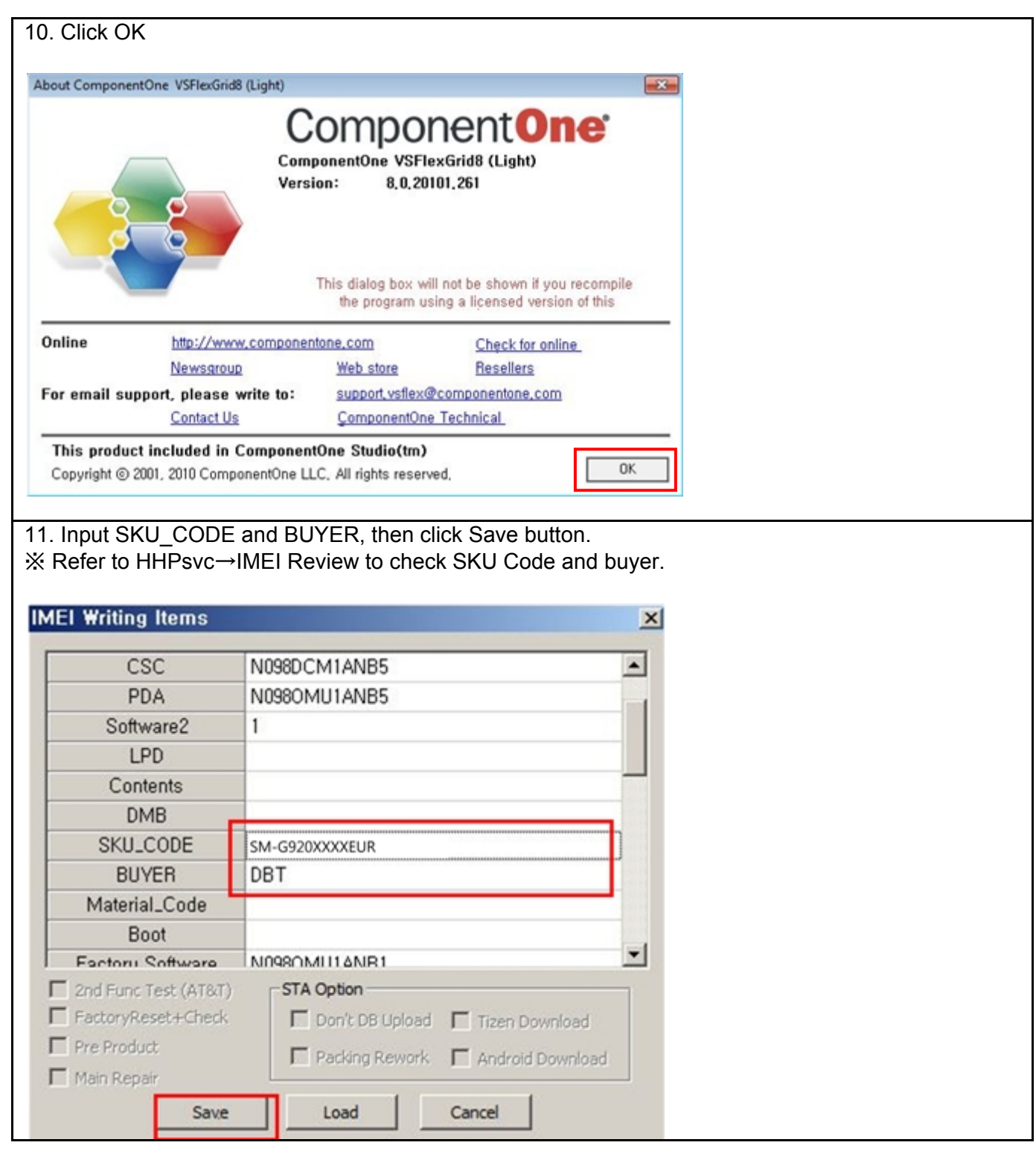

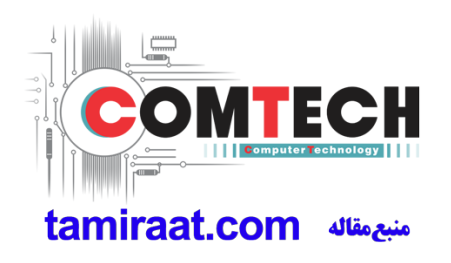

Confidential and proprietary-the contents in this service guide subject to change without prior notice

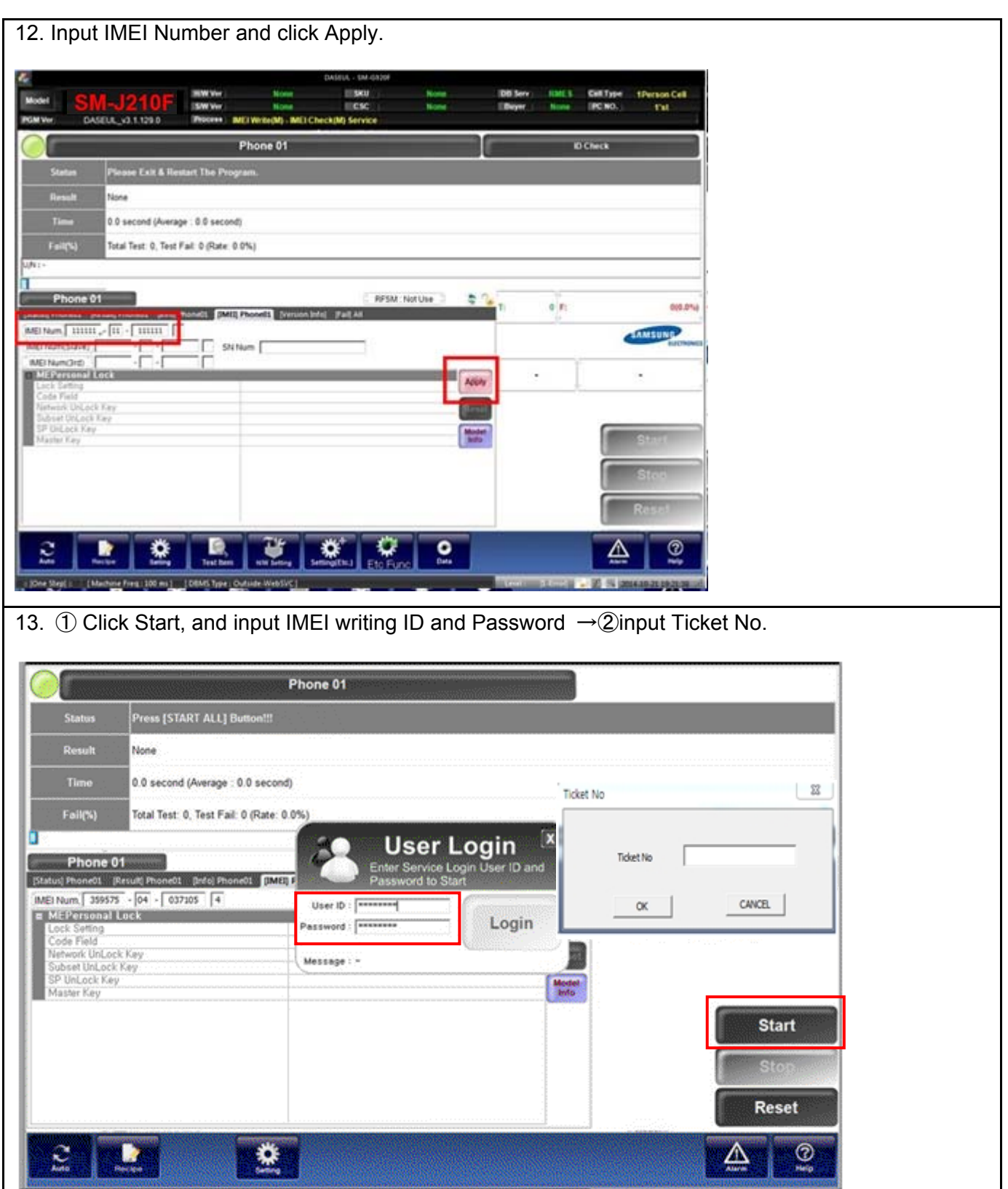

Confidential and proprietary-the contents in this service guide subject to change without prior notice

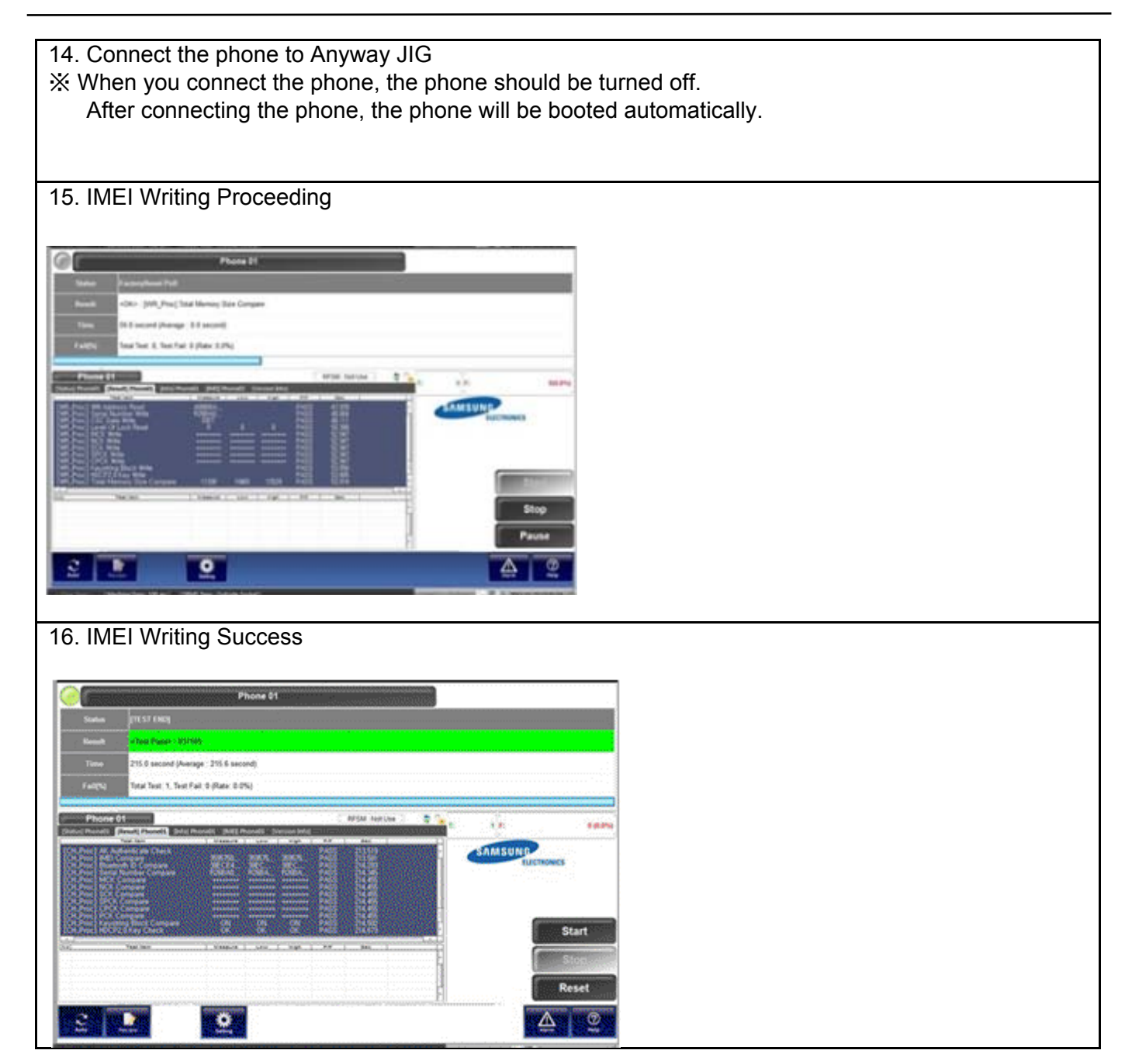

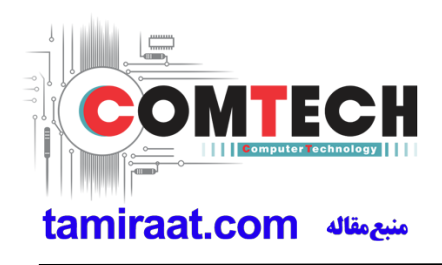

### **6-3. RF Calibration**

#### **6-3-1. Required items in order to calibrate RF**

Installation program: RF Calibration Program

- Daseul Launcher vx.x.xx.exe
- Daseul\_CAL\_ALL\_Runtime\_x.x.xxx.x.CAB
- Model File (**SM-J210F\_OPEN\_CALIBRATION\_Ver\_3.1.201.3.CAB**)
- ※ It is required to use the latest program.
	- **SM-J210F** Mobile Phone **R&S** CMW500
	-
	-
	- Adapter (GH81-11888K) UART Serial Cable
	- 1.35Φ RF Cable (GH81-11962G 1ea)
- 
- E3632A Power Supply **Cable (202) GPIB Cable (202)**
- JIG BOX (GH81-11888A) IF Cable (GH81-10952A)
	-

Table of test cables

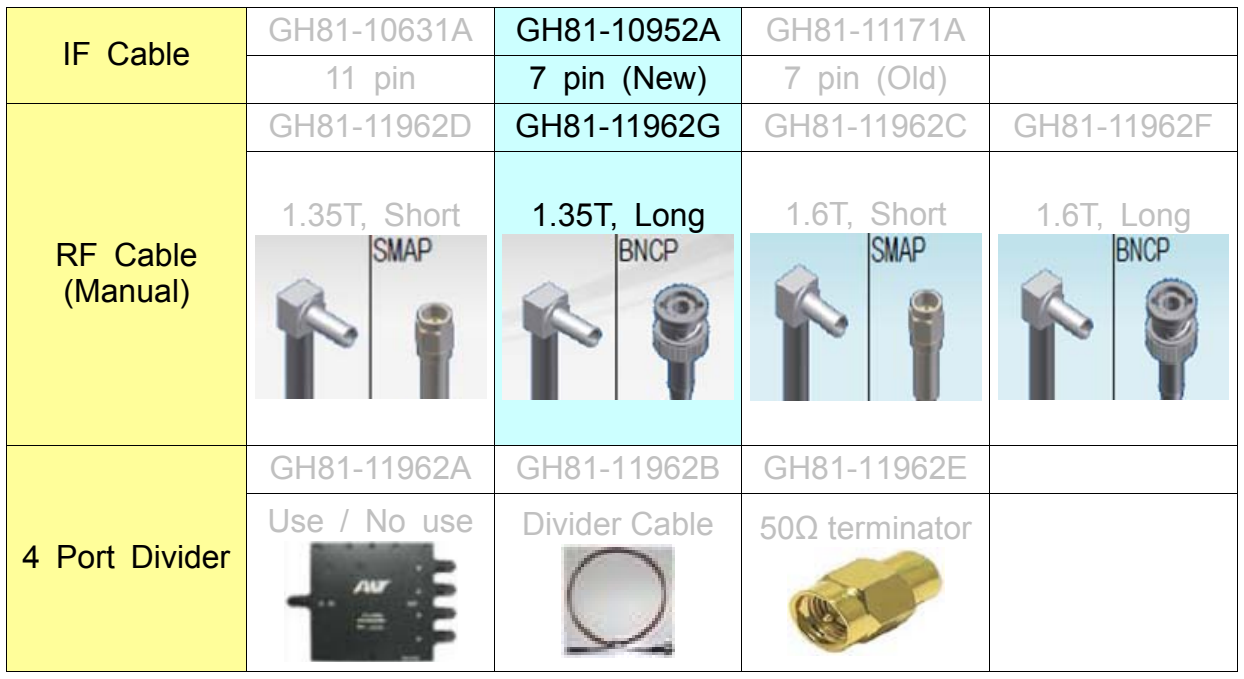

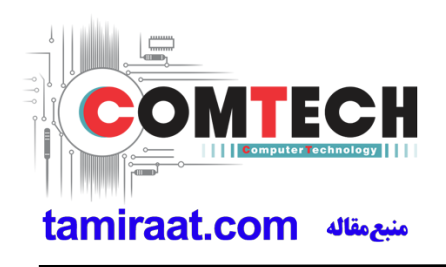

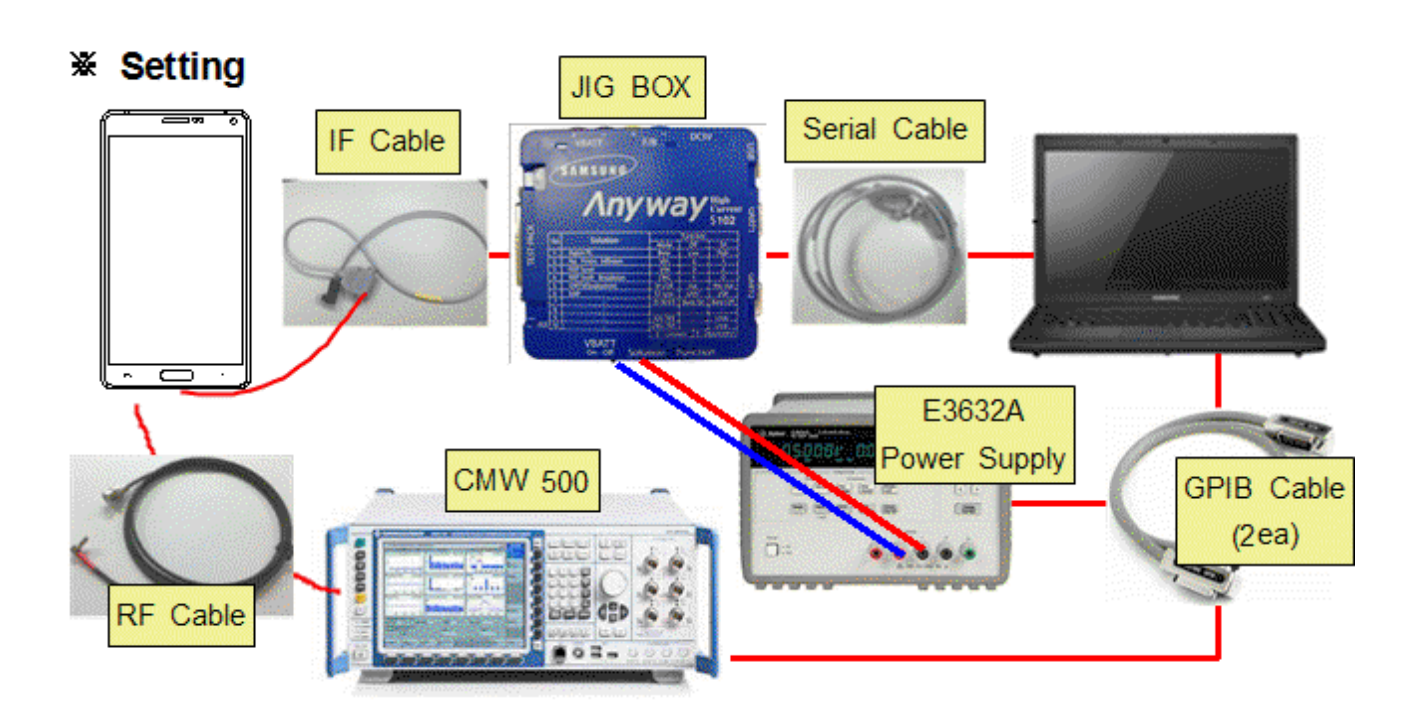

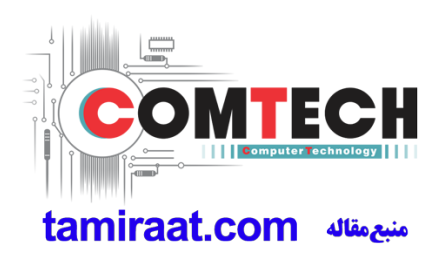

#### **6-3-2. RF Calibration Program**

- **1**. Run the RF Calibration Program Launcher, 'DASEUL\_Launcher\_vx.x.xx.exe'.
	-
	- DASEUL\_Launcher\_v4.0.0
	- SM-J210F\_SWA\_CALIBRATION\_Ver\_3.1.193.0T3

**2**. Check the 'Calibration' menu, and select 'Extract & Run'.

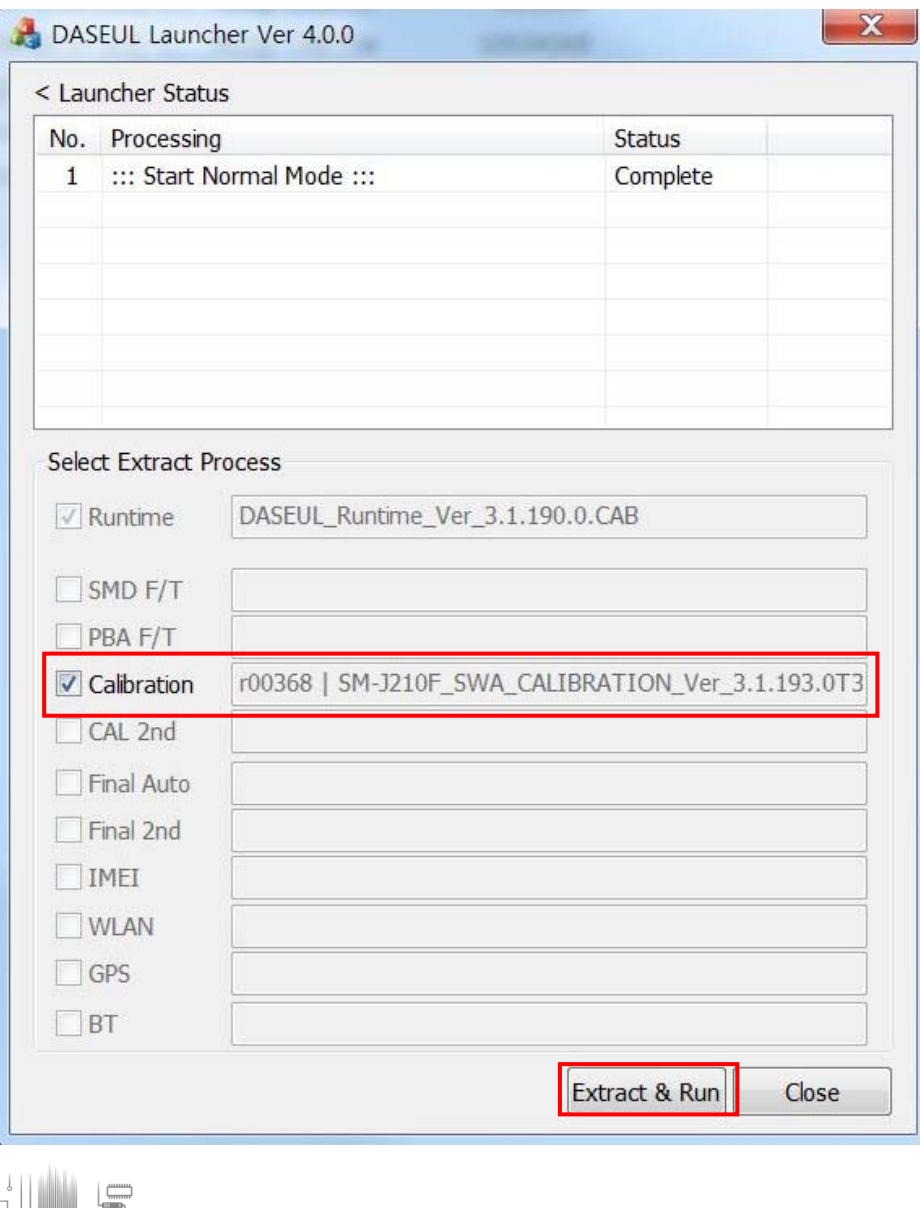

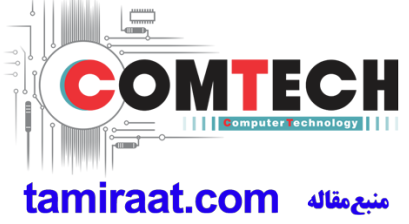

Confidential and proprietary-the contents in this service guide subject to change without prior notice

**3**. Check the 'CAL' and open the model file, then select 'Start' button.

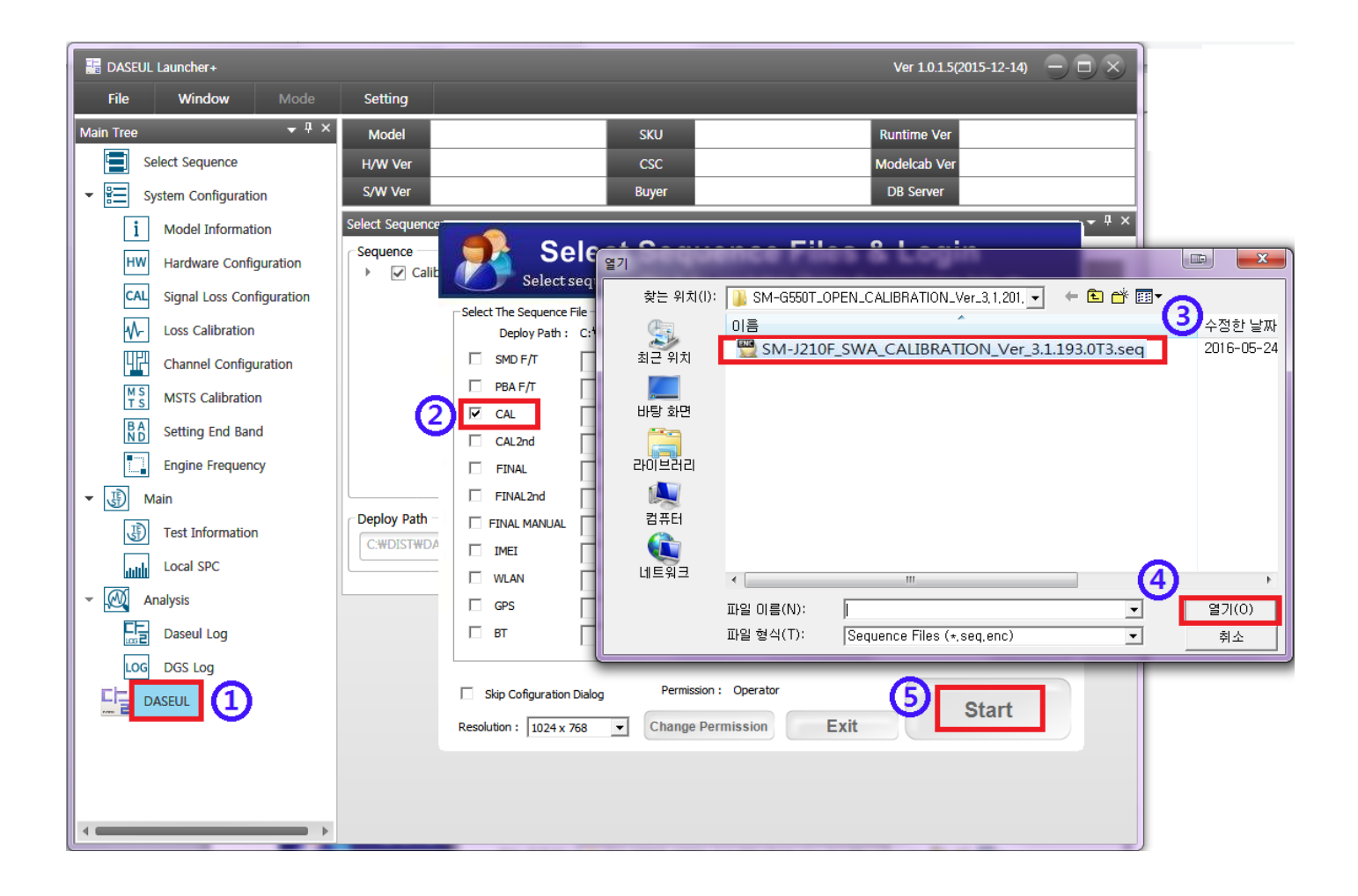

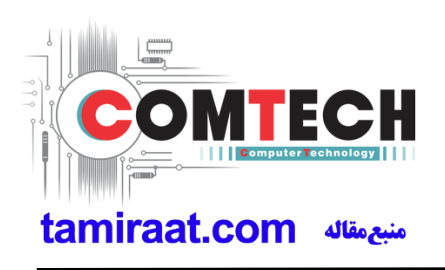

4. Change the Line Type to 'Block Cell' and disable 'Smart Cloud Cell'.

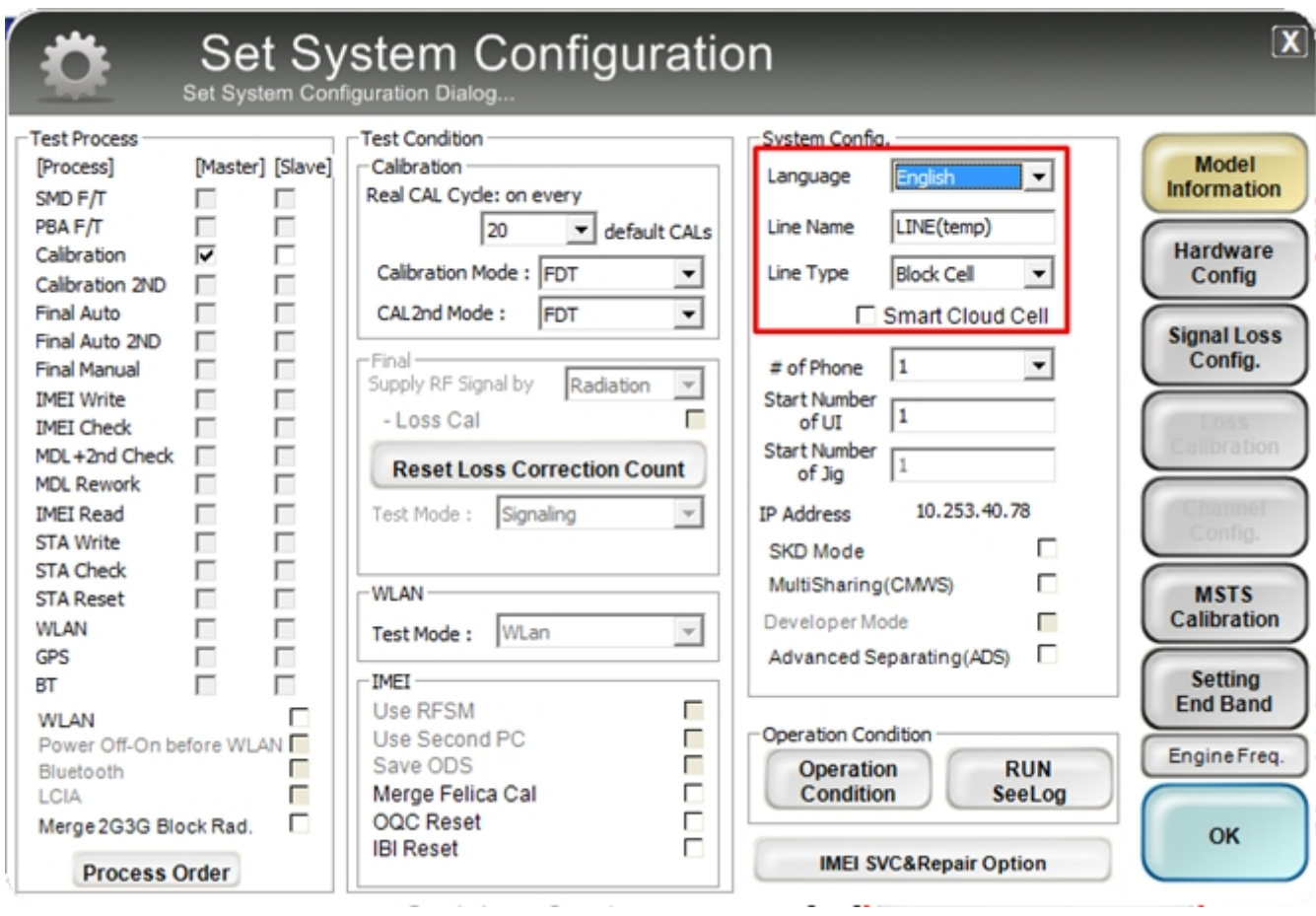

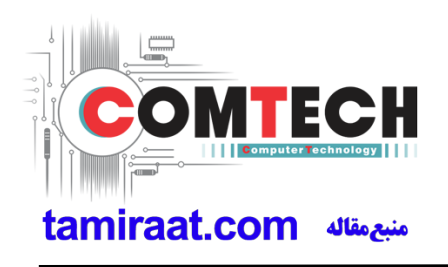

**5**. Set the GPIB address of MSTS(CMW500) and Power Supply(E3632A) to enter

'Hardware Config' and 'Save'. (Check the GPIB address of equipments in advance)

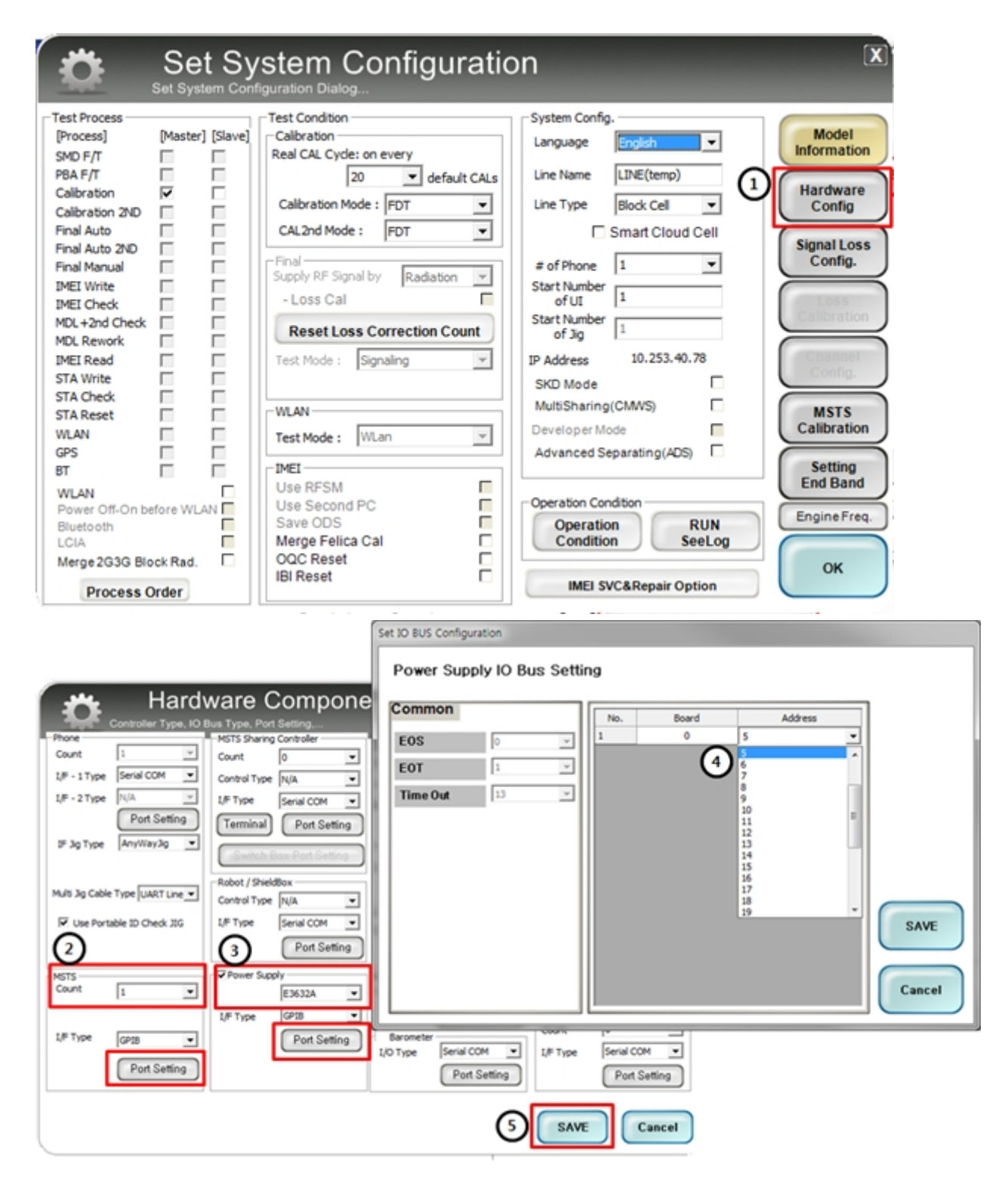

Confidential and proprietary-the contents in this service guide subject to change without prior notice

**6**. Press 'OK' to start RF Calibration after completing all settings.

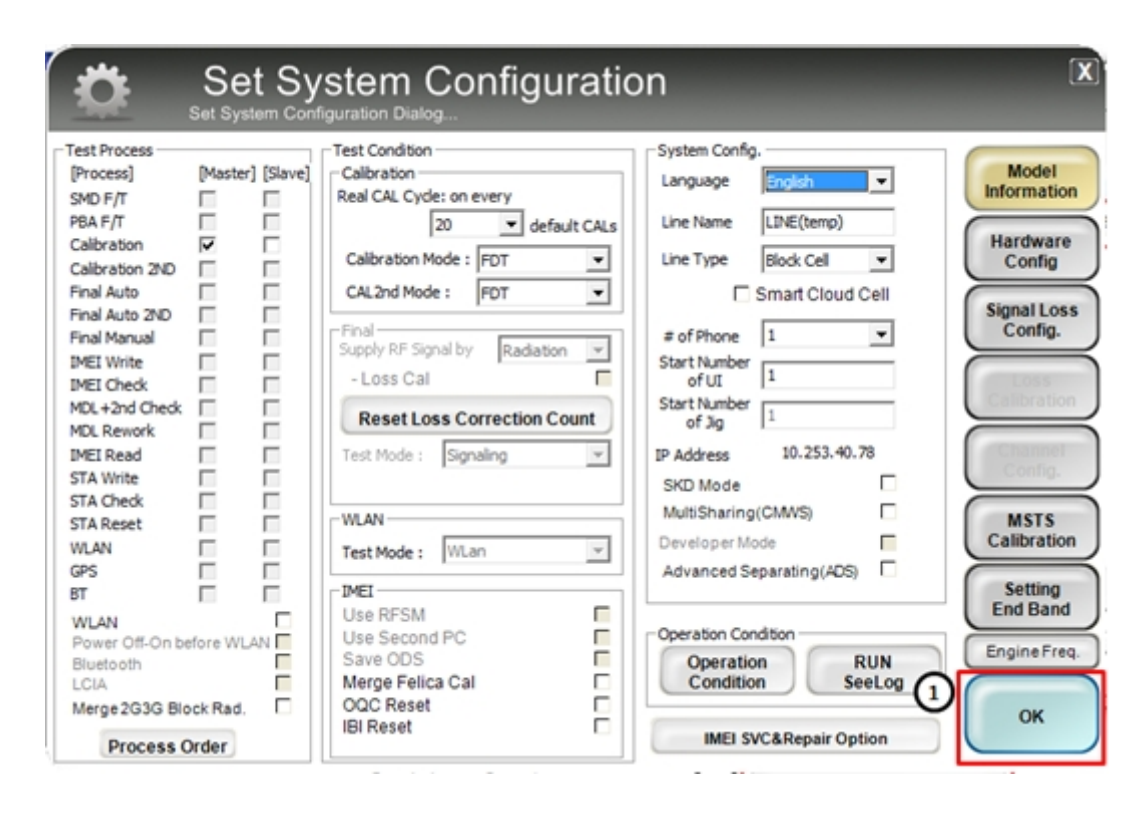

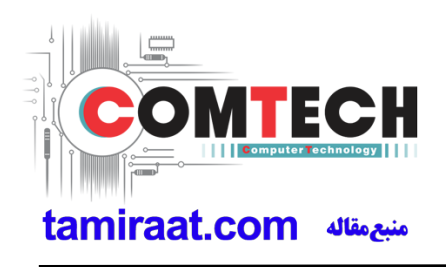

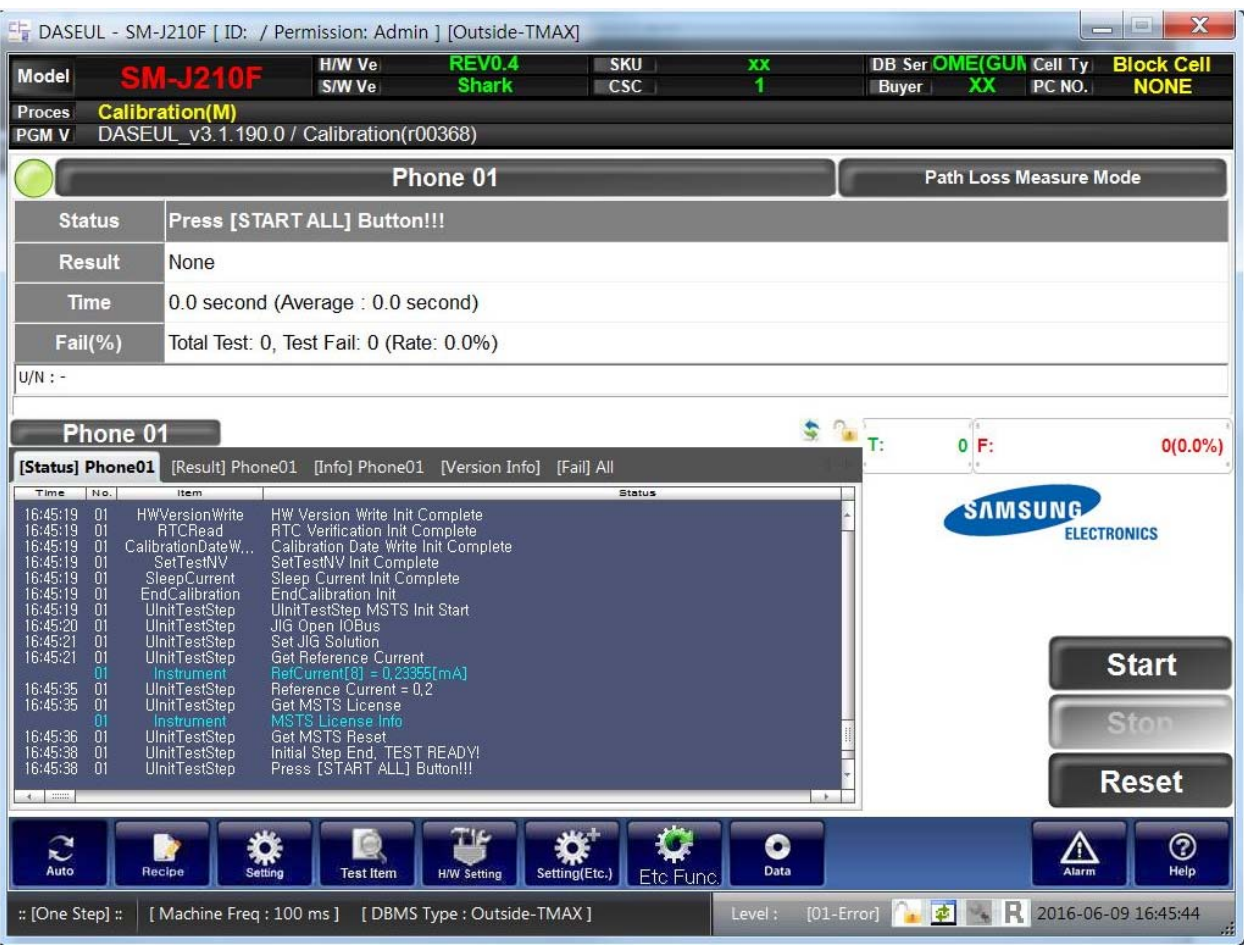

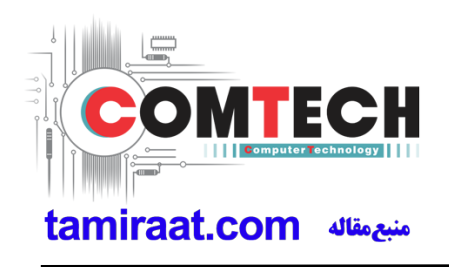